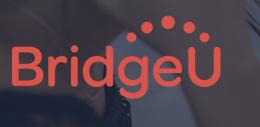

Document Sending Manual for the Common App 2023/24

Bridging the gap between school and the future

www.bridge-u.com

### Table of Contents

| Our Document Sending Partners3                     | Preparing Common App Documents                        | 29  |  |
|----------------------------------------------------|-------------------------------------------------------|-----|--|
| Document Sending for Common App4                   | How to edit Common App forms                          |     |  |
| Pre-Submission Checklist for Advisors5             | Individual School Report                              | .35 |  |
| Pre-Submission Checklist for Students9             | Other Common App forms                                |     |  |
| How to add the School Details and12 School Profile | Teacher Recommendations                               | .44 |  |
|                                                    | Those requested by the student on BridgeU             | 46  |  |
| Document Sending- how to find15                    | Those uploaded directly from the Advisor onto BridgeU |     |  |
| Document Sending Summary Page16                    | How to send documents                                 | .53 |  |
| Meaning of Coloured Bubbles19                      | Sending Common App forms                              | .54 |  |
| Document Sending Student Page 20                   | Sending Teacher Recommendations                       | .55 |  |
|                                                    | Keeping track of sent documents                       | .58 |  |
| <b>Updating Counselor information</b> 25           | Resources                                             | .59 |  |
|                                                    |                                                       |     |  |

### BridgeU sends Documents in two ways:

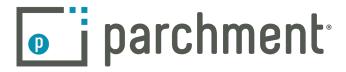

- Document submission to 2,300+ institutions
- Does not require CEEB code

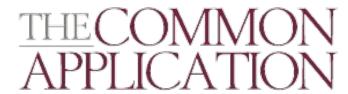

- Document submission to 800+ Common
   App institutions
- Requires CEEB code to use
- Student account pairing and syncing

Tip: <u>Click here to see</u>
Parchment and Common
App enabled Universities

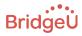

## Document Sending for Common App

Before adding documents, the next section walks you through the

pre-submission Checklist for Advisors and Students

## Before sending documents, we have a PreSubmission Checklist for Common App for Advisors:

- Ensure that Common App and Parchment are enabled for your school.
- Information on Common App's One and Done Policy
- Fill out the School Details and Upload School Profile in BridgeU
- Ensure documents are in PDF format and no larger than 2MB
- Recommendation letters must be sent through BridgeU and not Common App
- Use your own email address rather than a shared one
- Double check your students have setup properly using the Student Checklist
- Ensure the student has an advisor assigned on BridgeU.

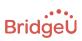

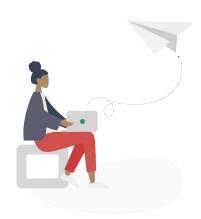

## Ensure that Document Sending is enabled for your school

 If you are not sure whether they are enabled, you can ask your designated Customer Success Manager and they will check for you.

## Information on Common App's One and Done Policy

Common App does not allow different versions of certain documents to be sent to different universities, so certain documents can only be submitted once.

The documents from the One and Done Policy are as follows:

- School Report (including the School Profile and Transcripts that are attached)
- Advisor (i.e, counselor) Recommendation
- Midyear Report
- School Final Report

Teacher recommendations can be sent to an individual university.

Please note that these documents are only released to

Universities from Common App after the student has submitted their application and paid any fees.

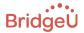

## What is the School Details and School Report?

- The School Details provides summary information about the school's student body, curricular offerings, and grading system.
- The School Report is a form submitted by the high school counselor to provide basic information about student academic performance.
- You can complete these in BridgeU settings under the School Details page. For more instructions on how to do so, please go to this page.

## Ensure documents are in PDF format and no larger than 2MB

 Documents can only be sent to Common App as a PDF, and no larger than 2MB. You can compress PDF documents if they are too large. We like to use this website for merging or compressing documents: <a href="https://www.ilovepdf.com/">https://www.ilovepdf.com/</a>

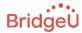

# Recommendation letters must be sent through BridgeU and not Common App

The Common App does not allow the same email address to be used by staff members across both platforms. If you have sent any documents through the Common App this document sending season, please either update your email address on BridgeU, or email us/the Common App Support to change your email address on their portal.

## Use your own email address rather than a shared one

 Similarly, teachers and counselors should use their own email address rather than a shared department email address. This is useful for avoiding different names coming up when tracking recommendation letters.

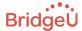

## Before sending documents, we have a PreSubmission Checklist for Common App for Students:

- Make sure they link their BridgeU and Common App account using the CEEB Code. Instructions of how to do it can be found here.
- Make sure they answer the FERPA Release Authorization.
- Requesting Teacher Recommendations must be done through BridgeU

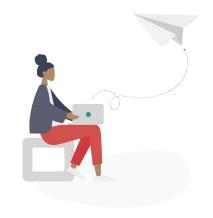

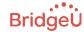

### Make sure they link their BridgeU and Common App account using the CEEB Code.

Ensure they link the correct Common App account to BridgeU, and that their information is consistent across both platforms (in particular the Common App ID). When linking both accounts, students will indicate the school they are currently studying in when filling the "education" section of the Common App profile. We recommend that students select the school from the list by searching the CEEB Code. See student setup guide here.

#### •

## Make sure they answer the FERPA Release Authorization

Students can check on Common App to see that they
have completed the FERPA. They should then sync
their Universities on their Applications list on
BridgeU once it has been completed.

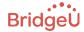

### Requesting Teacher Recommendations must be done through BridgeU

- Please make sure they do not invite Teacher or Counselor Recommenders through the Common App. They may have done so before linking their accounts, which will prevent Counselors and Teachers from uploading recommendations through BridgeU.
- To resolve this, they can manually remove recommendation requests put through their Common App accounts. To do so, they can go to the trash can icon on their Recommender & FERPA page on the Common App.

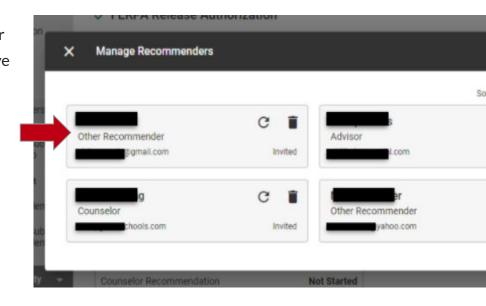

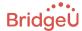

# How to add the School Details and School Profile

These are added in the School Settings and only needs to be done once. The School Report (with School Profile attached) is sent in bulk to the Common App according to the One and Done Policy.

- Click School Settings
- Click School Details to complete the form

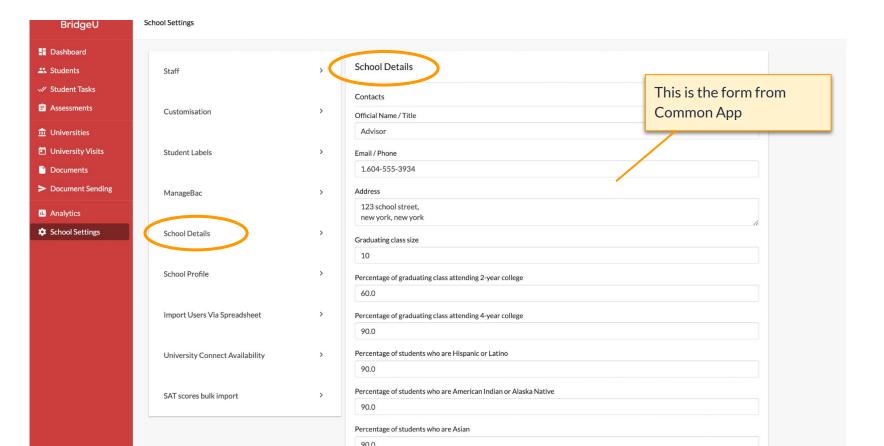

- Click School Settings
- Click School Profile to add it in PDF format, no larger than 2MB.

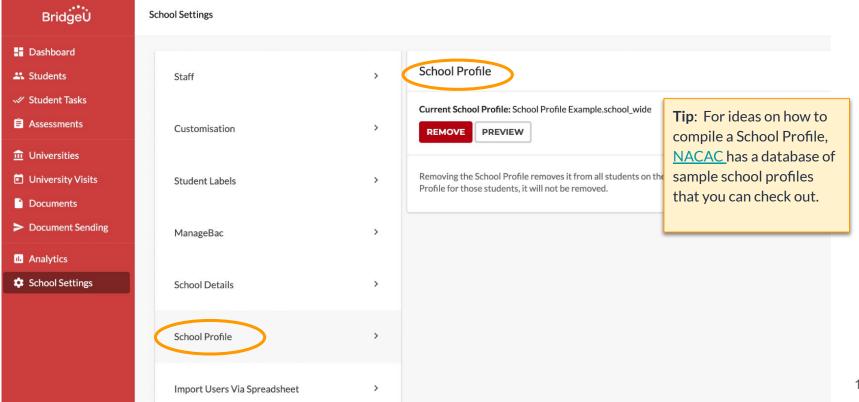

## Document Sending- How to find

In this section we'll cover where to go to add documents for a student, and give you a quick tour of the Doc Sending interface

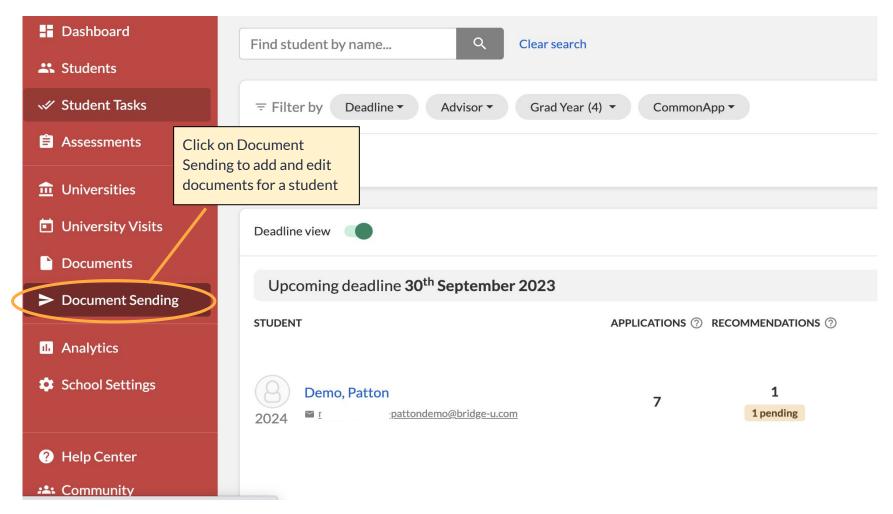

### This takes you to the Summary Page

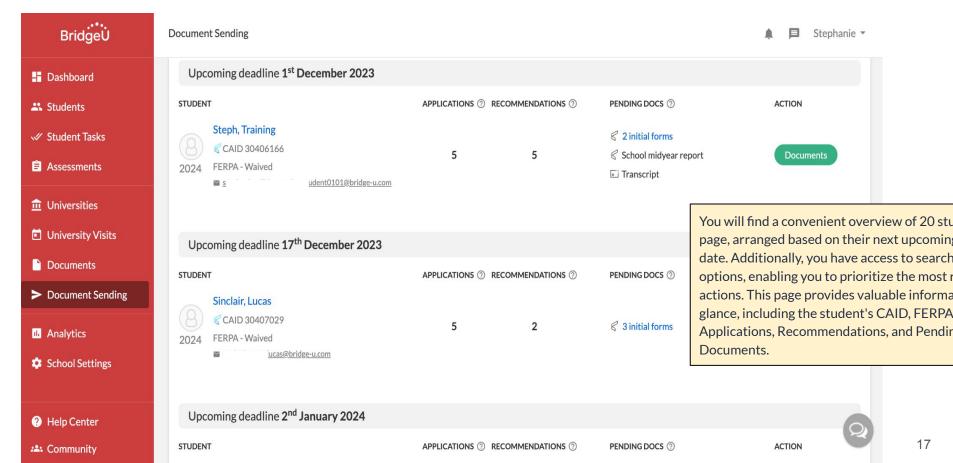

• The Document Sending summary page is your overview of what has been uploaded and also what is still needed.

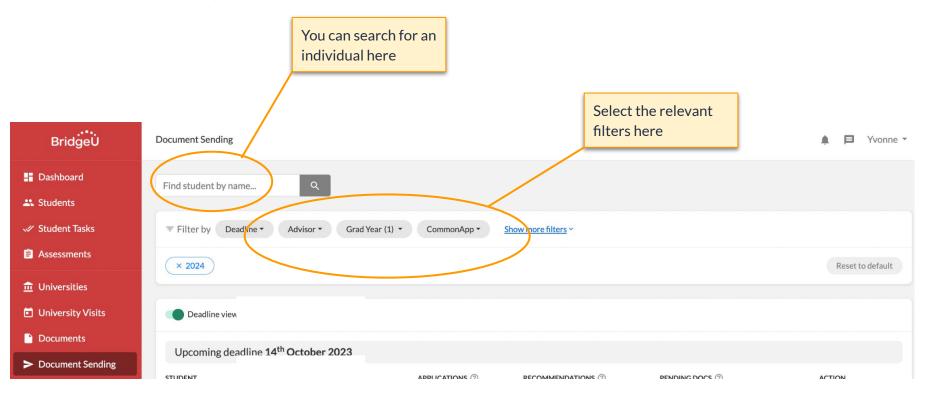

### • What do the coloured bubbles mean?

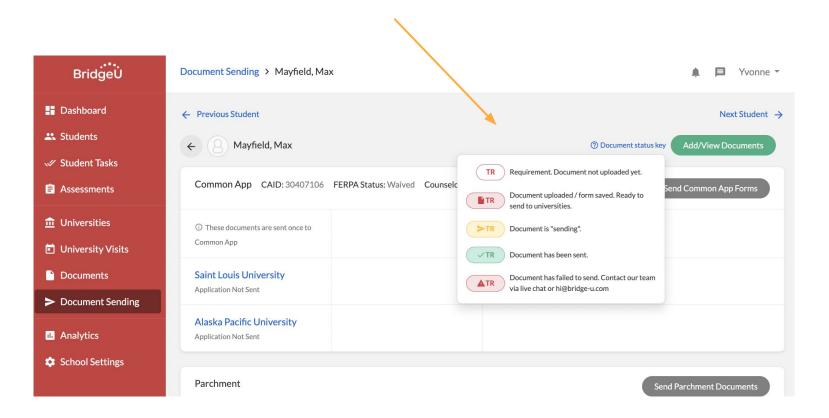

- The document sending landing page provides an overview of information for each student and their current applications and documents.
- You can see the # of applications, # of Teacher Recommendations, and Pending Common Apple
   documents that are to be sent.

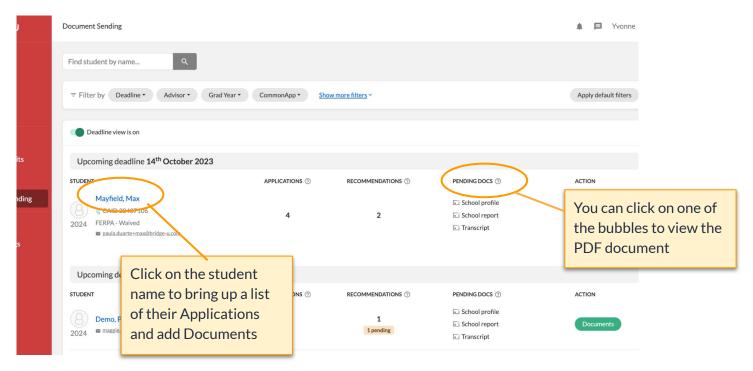

- The School Report and School Profile that you have uploaded in School Settings will now appear on the student Document Sending tab.
- They will both appear for ALL students on the Document Sending Tab

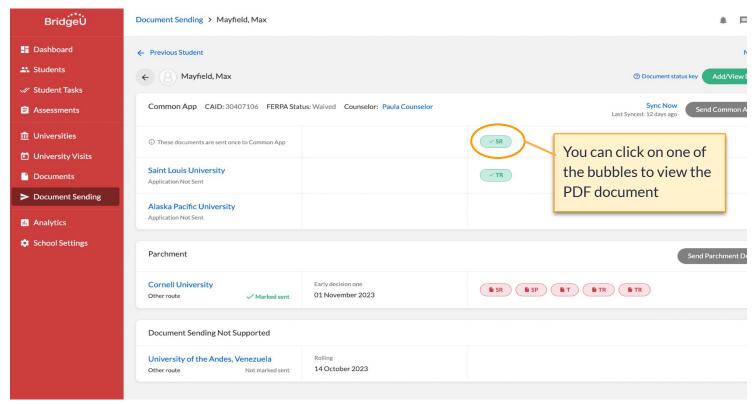

### Student Page

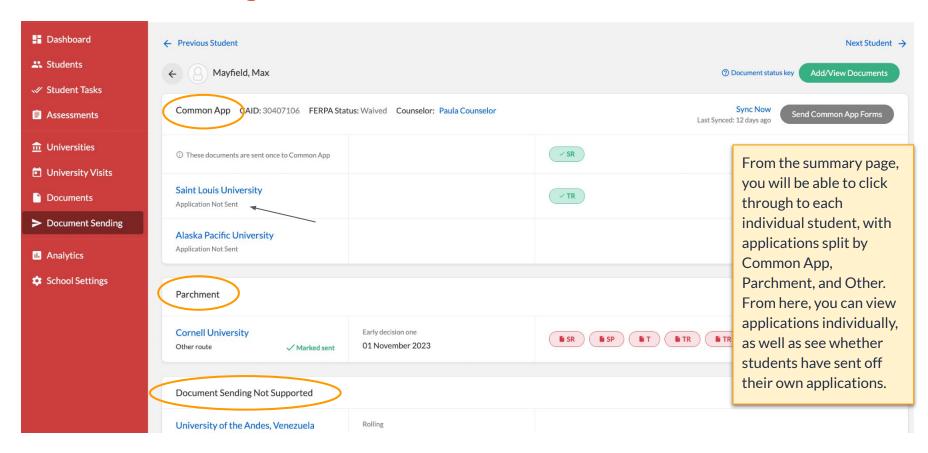

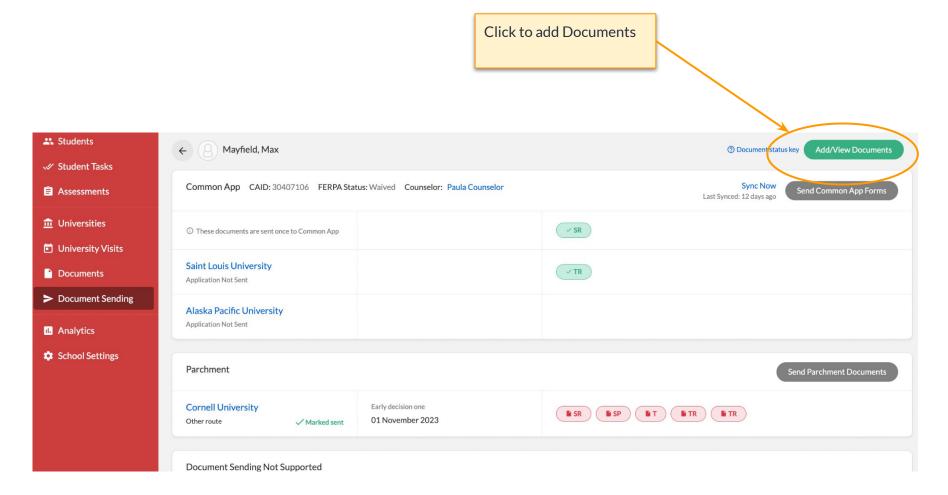

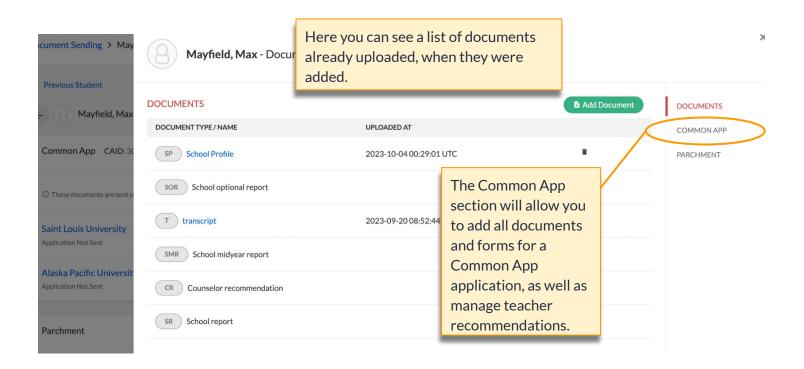

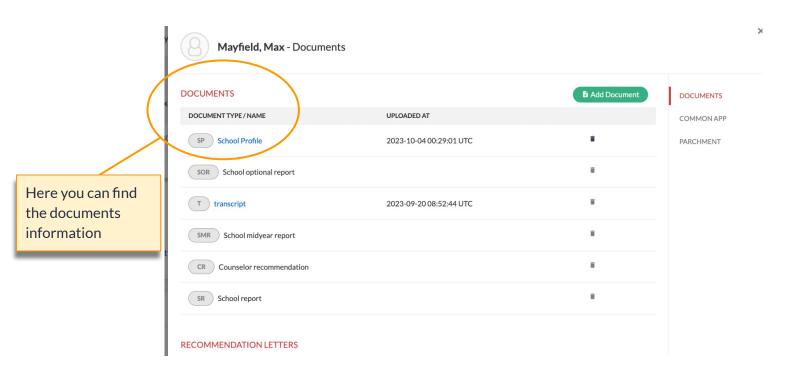

# Updating Counselor information for Common App

Ensure that students are assigned to an Advisor **before** working on their Documents for Common App

Before uploading Common App Documents ensure that the

student is assigned to an Advisor

Ensure that students all have an assigned advisor on BridgeU. You can check by using the filter *Without advisor* Click here for instructions on how to update or edit a student's advisor

- Once the student has paired their Common App Account with BridgeU, their assigned Advisor/Counselor will be populated on the Document Sending tab, along with other personal details (name, phone, etc).
- You NEED to confirm the assigned Advisor by filling out the Counsellor Profile (next page), but this is advised to do before you add any documents for the student.

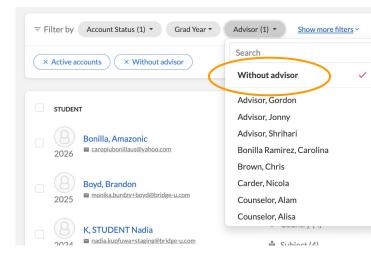

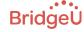

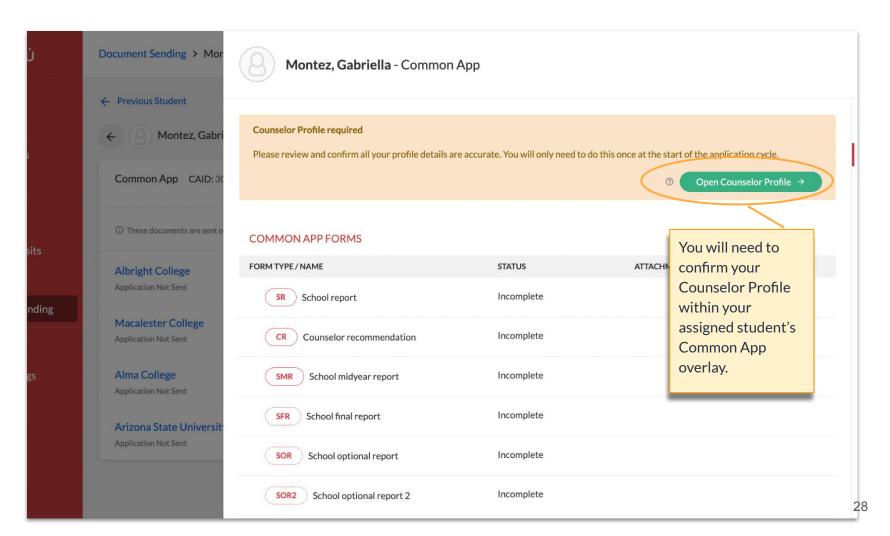

## Preparing Common App Documents

Once students have been assigned an Advisor, you can begin working on their Documents

### Click on the relevant student you wish to work with

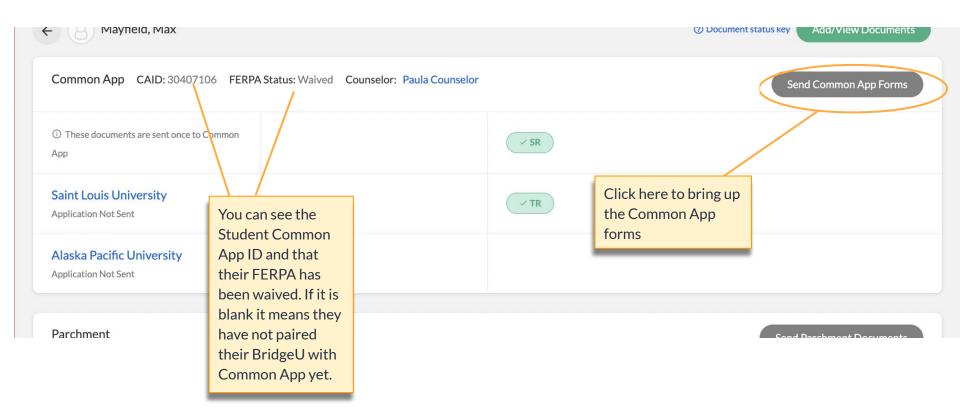

### COMMON APP FORMS

### Select a common app form to send to common app

DOCUMENTS

COMMON APP

| FORM TYPE / NAME            | STATUS     | ATTACHED | CO.M. CALL                                                                                                    |
|-----------------------------|------------|----------|----------------------------------------------------------------------------------------------------|
| SR School report            | Incomplete | ■ SP ■ T | A list of Required     Common App forms     will appear here.                                                                    |
| CR Counselor recommendation | Incomplete | _        | Click on the form you     wish to work on                                                                                        |
| SMR School midyear report   | Incomplete | -        | Required documents     will appear on this                                                                                       |
| SFR School final report     | Incomplete | -        | <ul> <li>page automatically</li> <li>Click 'Documents' on<br/>the right to add<br/>additional documents<br/>as needed</li> </ul> |
| Sor School optional report  | Incomplete | _        |                                                                                                    |
|                             |            |          |                                                                                                    |

### Reminder of the coloured bubbles:

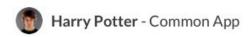

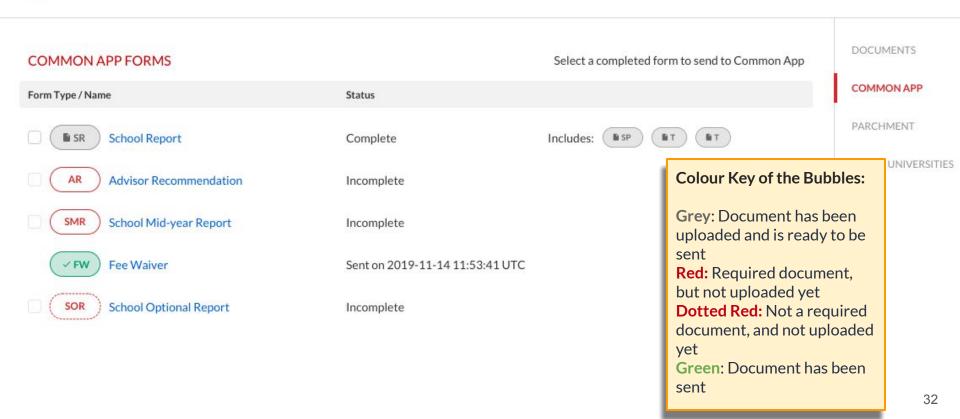

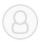

#### Harriotte 23, Demo - Documents

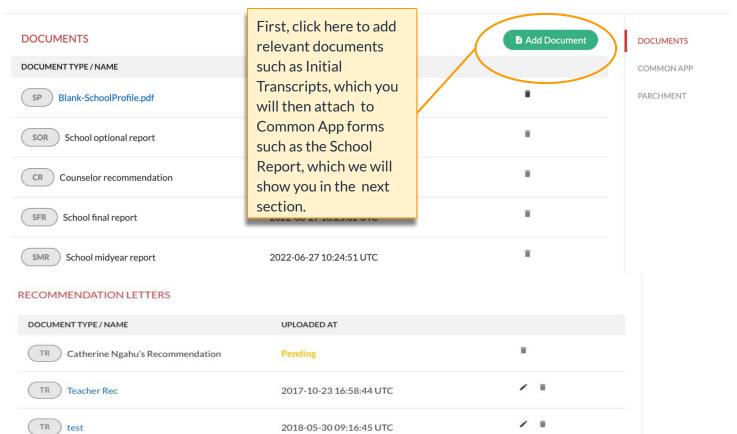

## How to edit Common App Forms

We will use the School Report as an example

 Before completing the Individual School Report, you should add the required Transcripts ie Initial Transcript.

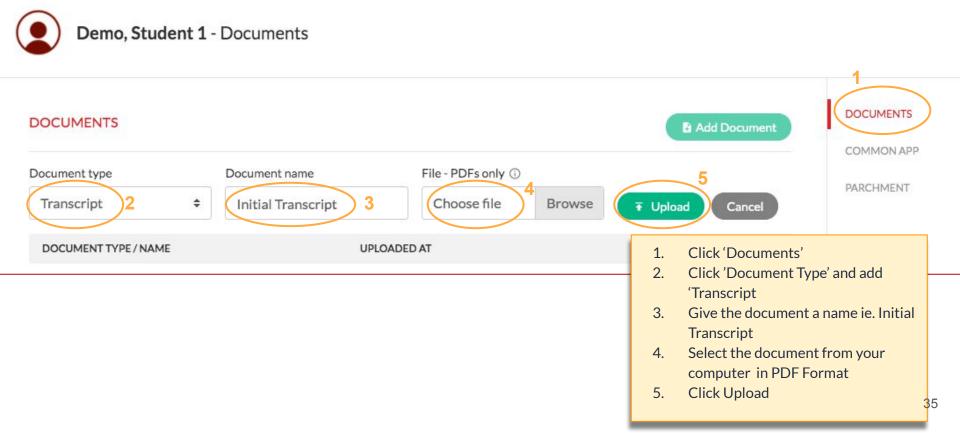

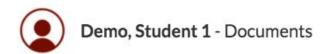

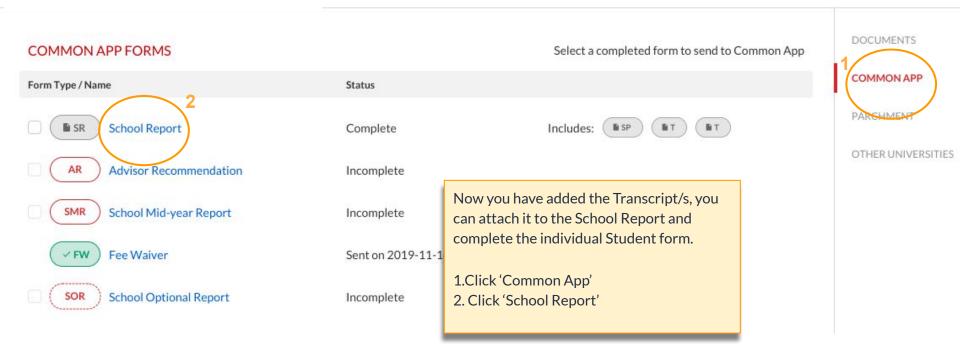

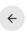

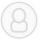

### Demo 2023, Yvonne - School Report

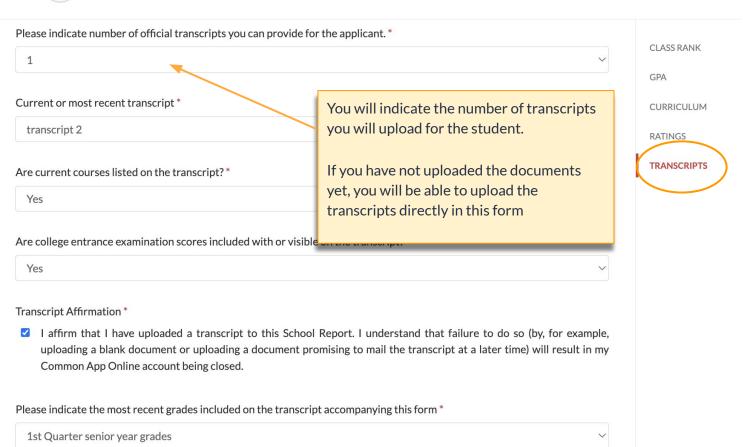

### You can now fill out the Individual School Report

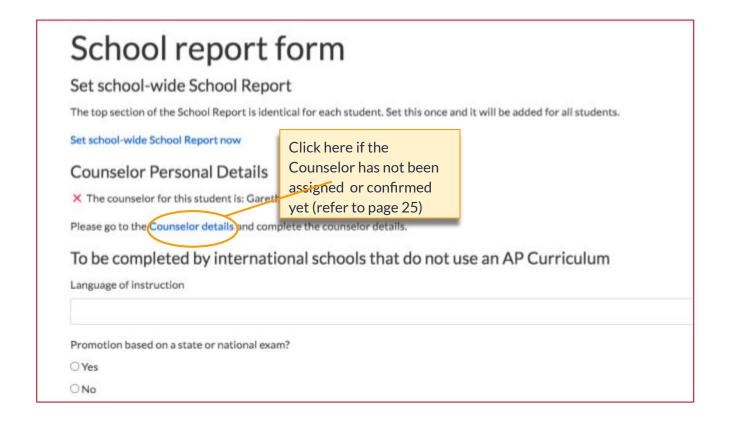

 Scroll down the form to 'Transcripts' to attach the Initial Transcript or upload a new file to the School Report

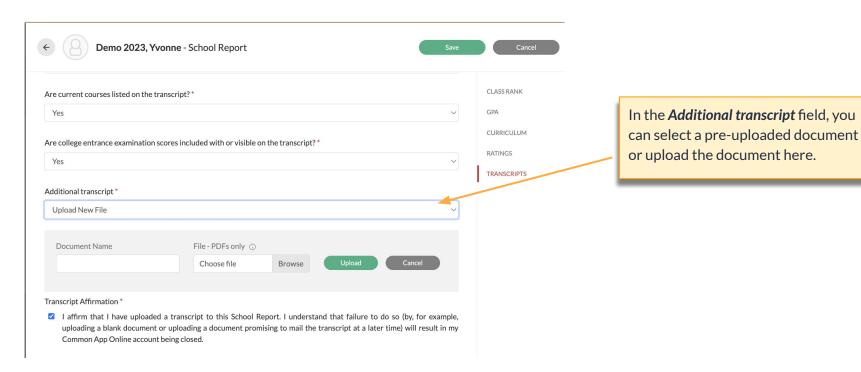

### o Make sure to save the document

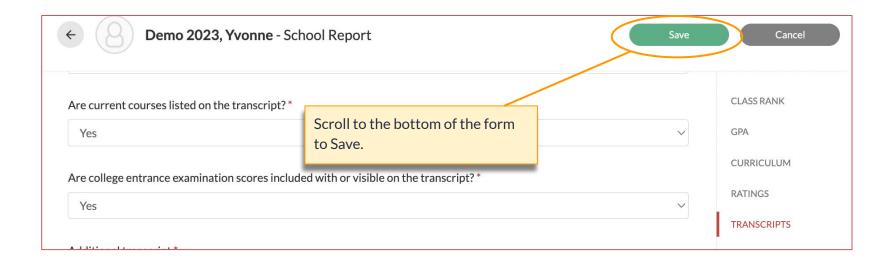

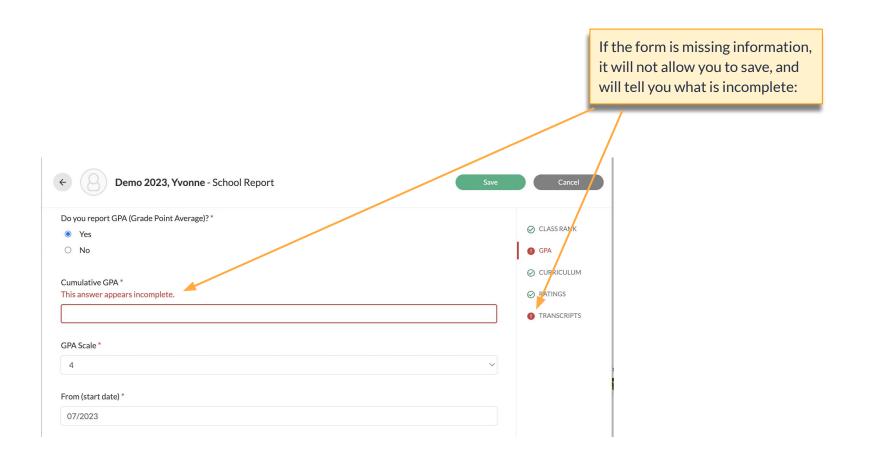

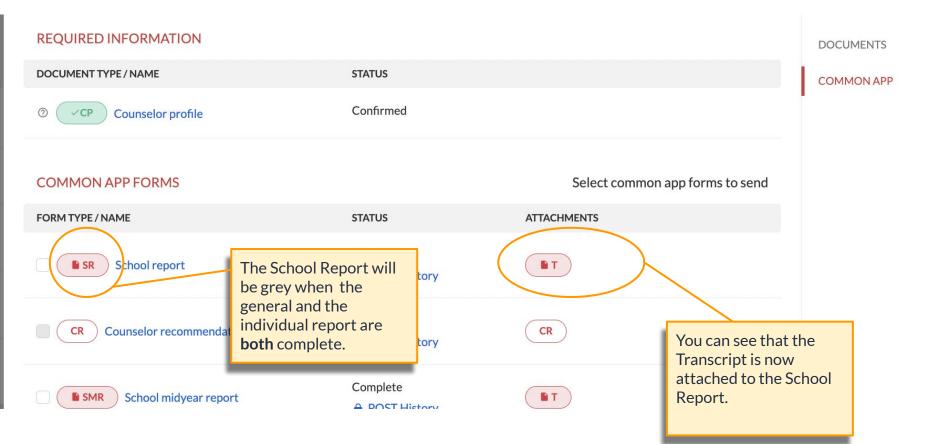

## This is the same process for other Common App forms:

- Add the relevant Transcript/s under the 'Document' tab
- Click on 'Common App' and select the relevant the Common App form ie. Midyear Report
- Complete the form and attach the Transcripts
- Press Save
- The bubble will be Grey when complete, and you will be able to send the form along with the attached documents

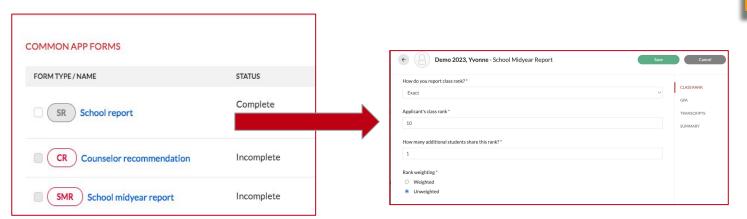

Click the following links for a step by step guide on how to send a:

- Midyear Transcript
- **School Optional** Report

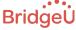

## Teacher Recommendations

Now we will go through how to upload and edit Teacher Recommendations for the Common App

## There are two ways of uploading Teacher Recommendations

#### Method 1:

Those requested by the student on BridgeU.

#### Method 2:

Those uploaded directly onto BridgeU by the Advisor

Tip: Click here to see Minimum and Maximum Teacher Recommendations

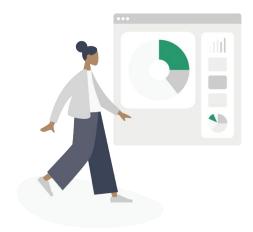

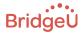

## Uploading Teacher Recommendations

### Method 1- Those requested by the student on BridgeU

- The teacher does not need a BridgeU account. Teachers upload their letter and complete the Common App form in the email sent by the student through BridgeU, and this gets uploaded onto BridgeU.
- As an advisor you will be able to keep track and manage their letters.
- Please refer to this article for guidance on how students can request a Letter of Recommendation: Request a recommendation letter- for Students

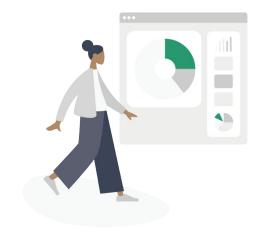

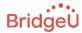

### Recommendation letter request example email

#### Dear Cindy,

Cindy Student has asked you to write a letter of recommendation. The student said:

Dear Cindy,

My name is Cindy Student. You may remember me as I took one of your courses. I am currently in the process of applying to a college and I am trying to gather a few letters of recommendations. Because I enjoyed your class and teaching style, I decided to start by asking you. Would you be able to write me a strong letter of recommendation for my application?

Sincerely,

Cindy Student

See the full message here: https://app.bridge-u.com/recommendation writers/ 81d6f60b-901b-4908-93c7-32f7f9a14124/preview

Click here to upload it directly to the platform

**UPLOAD YOUR RECOMMENDATION LETTER** 

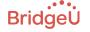

Best, BridgeU Team

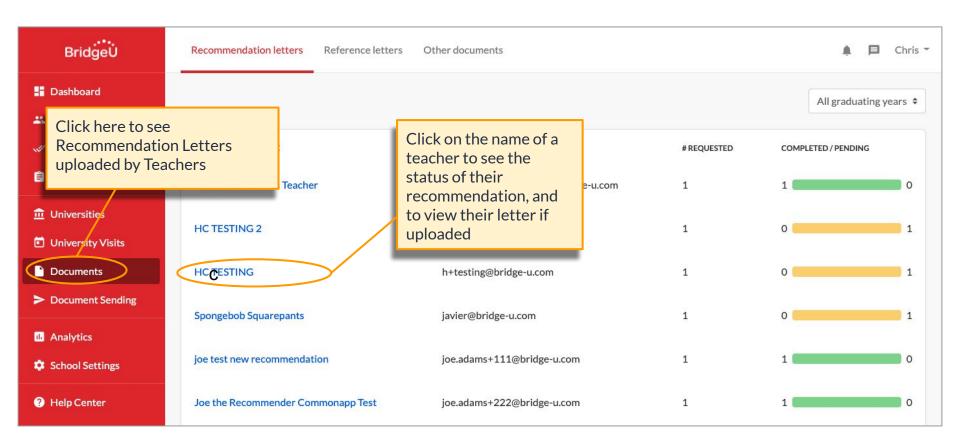

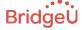

## Uploading Teacher Recommendations

### Method 2- Those uploaded directly from the Advisor onto BridgeU

As an advisor you can upload a letter of recommendation onto BridgeU. Note that the Common App form that goes along with the Letter will also needs to be completed.

> Tip: Click here to see Minimum and Maximum Teacher Recommendations

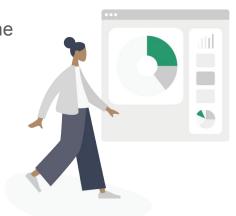

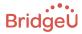

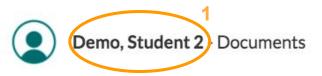

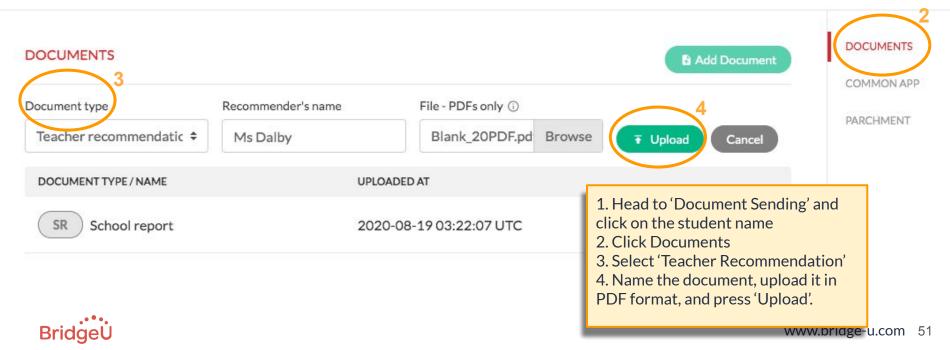

| EDA Early decision agreement         | 2019-10-10 03:14:27 UTC                                                |                         |
|--------------------------------------|------------------------------------------------------------------------|-------------------------|
| CR Test Counselor Rec                | 2019-10-10 01:52:09 UTC                                                | DOCUMENTS<br>COMMON APP |
| SP School Profile 19-20              | 2019-10-09 14:36:23 UTC                                                | PARCHMENT               |
| SR School-wide School Report         | 2019-10-09 13:41:31 UTC                                                |                         |
| ECOMMENDATION LETTERS                | At the bottom of this page you will be able to see and open the letter |                         |
| DOCUMENT TYPE / NAME                 | UPLOADED AT in pdf format. The form will appear in the                 |                         |
| TR Sanchita Teacher's Recommendation | 2019-10-09 1 Common App tab.                                           |                         |
| TR Ms Dalby test's Recommendation    | 2020-08-26 13:52:32 UTC                                                |                         |
| TR Sanchita Teacher's Recommendation | Pending                                                                |                         |

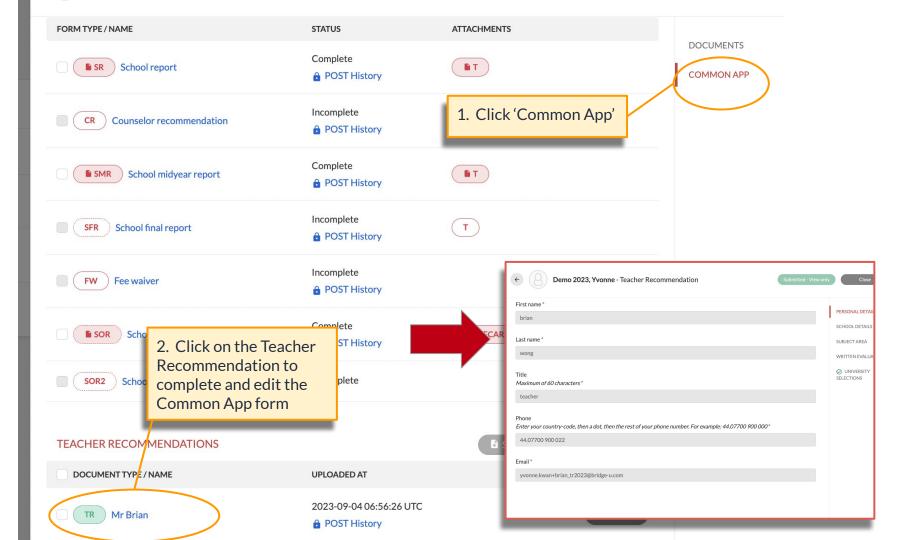

## How to send documents

Now your forms are complete, this section will go through how to send and keep track of them

## Sending Documents - Common App

Student1, Jen - Common App

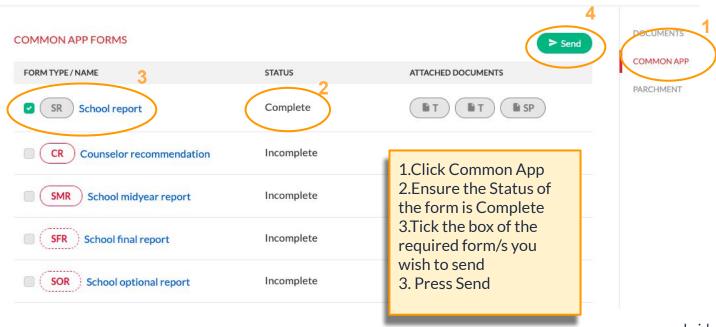

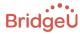

## Sending Teacher Recommendations

Scroll down to the bottom of the Common App section and click TEACHER RECOMMENDATIONS here

Send Teacher Recommendations

| DOCUMENT TYPE / NAME              | UPLOADED AT             |
|-----------------------------------|-------------------------|
| Jane Recommender's Recommendation | 2020-08-25 18:46:53 UTC |
| John Recommender's Recommendation | 2020-08-26 11:07:57 UTC |
| TR Ms Dalby test's Recommendation | 2020-09-01 16:18:49 UTC |

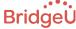

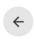

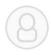

### Demo 2023, Yvonne - CommonApp - Teacher Recommendations

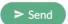

X

|                                                | READY TO SEND                                 | OVERVIEW                                      |
|------------------------------------------------|-----------------------------------------------|-----------------------------------------------|
|                                                | Mr Brian                                      | shem bernabe                                  |
| Brown University Required: 2 Optional: 2 ①     | Sent to common app on 2023-09-04 07:37:12 UTC |                                               |
| Harvard University Required: 2 Optional: 1 (i) |                                               | Sent to common app on 2023-09-15 06:17:37 UTC |
| Princeton University Required: 2 Optional: 0 ① |                                               |                                               |

This grid with checkboxes and timestamps allows you to easily choose which documents should be submitted to which universities, and lets you see which ones have already been sent.

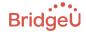

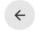

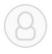

### **Demo 2023, Yvonne** - CommonApp - Teacher Recommendations

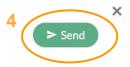

|                                              | READY TO SEND                                 | OVERVIEW                                      |
|----------------------------------------------|-----------------------------------------------|-----------------------------------------------|
|                                              | TR                                            | TR                                            |
|                                              | Mr Brian                                      | shem bernabe                                  |
|                                              |                                               |                                               |
| Brown University Required: 2 Optional: 2 ①   | Sent to common app on 2023-09-04 07:37:12 UTC | 2                                             |
| Harvard University Required: 2 Optional: 1 ① | 3                                             | Sent to common app on 2023-09-15 06:17:37 UTC |
|                                              |                                               |                                               |

- You can see required Number of TR's here
- You can see this TR has been sent to the Common App
- Select which TR you wish to send
- **Press Send**

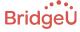

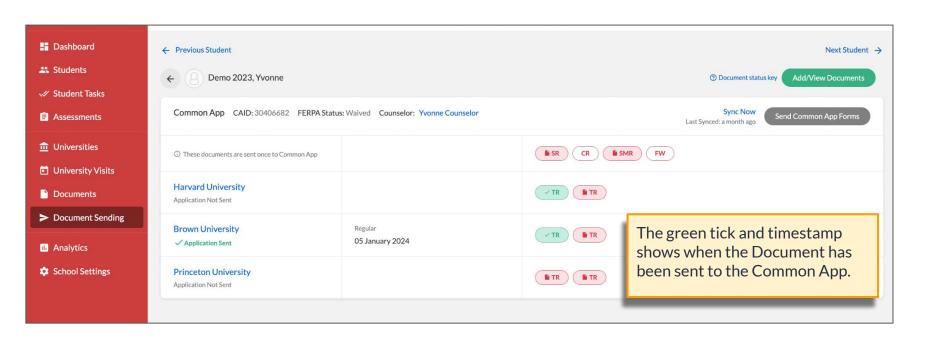

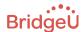

## **Unsubmit Documents**

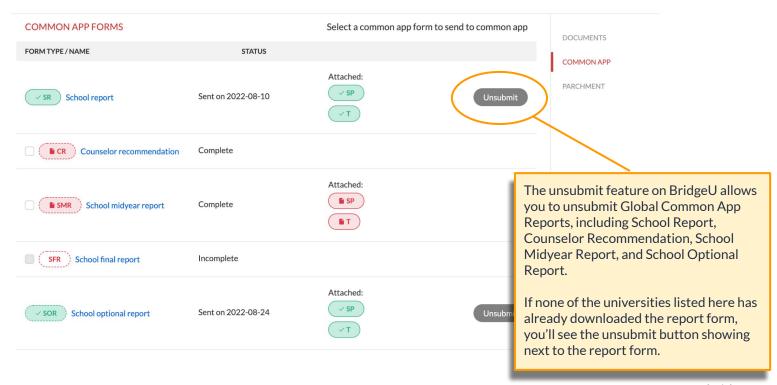

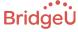

# Here are a few resources to help you

## Relevant Resources

- Common App Form Errors
- Min/Max Teacher Rec Limits
- Parchment & CommonApp Enabled universities
- Request a recommendation letter for students
- Student Setup

- **Sending Midyear Reports**
- **Submitting Optional Reports**
- **Troubleshooting & FAQs**
- Upload Recommendation letters teachers
- View Recommendation Requests (for Advisors)

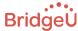

## BridgeU Community, Resources and Support

A range of options to get the support and answers you need this season

### Ask the Community

Did you find this webinar helpful? Have you got questions about Document Sending?

If you haven't done so already, we encourage you to join the Community, to:

- stay up to date this season
- access resources
- gain/share knowledge with fellow counsellors

### Help Center

Use this knowledge base to find answers to your questions, at any time.

#### Webinars

Attend the training (or watch the recordings) to give you a walkthrough and everything vou need to know.

### BridgeU Support Chat or Email

Our support team is on hand throughout the season to assist you.

### **Customer Success** team

Have a specific question? Get in touch.

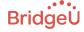

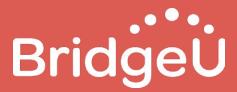